開立三聯式有統編『電子發票』,折讓單作廢需事先至財政部電子發票整合服務平台,系統會自動提 醒是否需要至財政部註冊

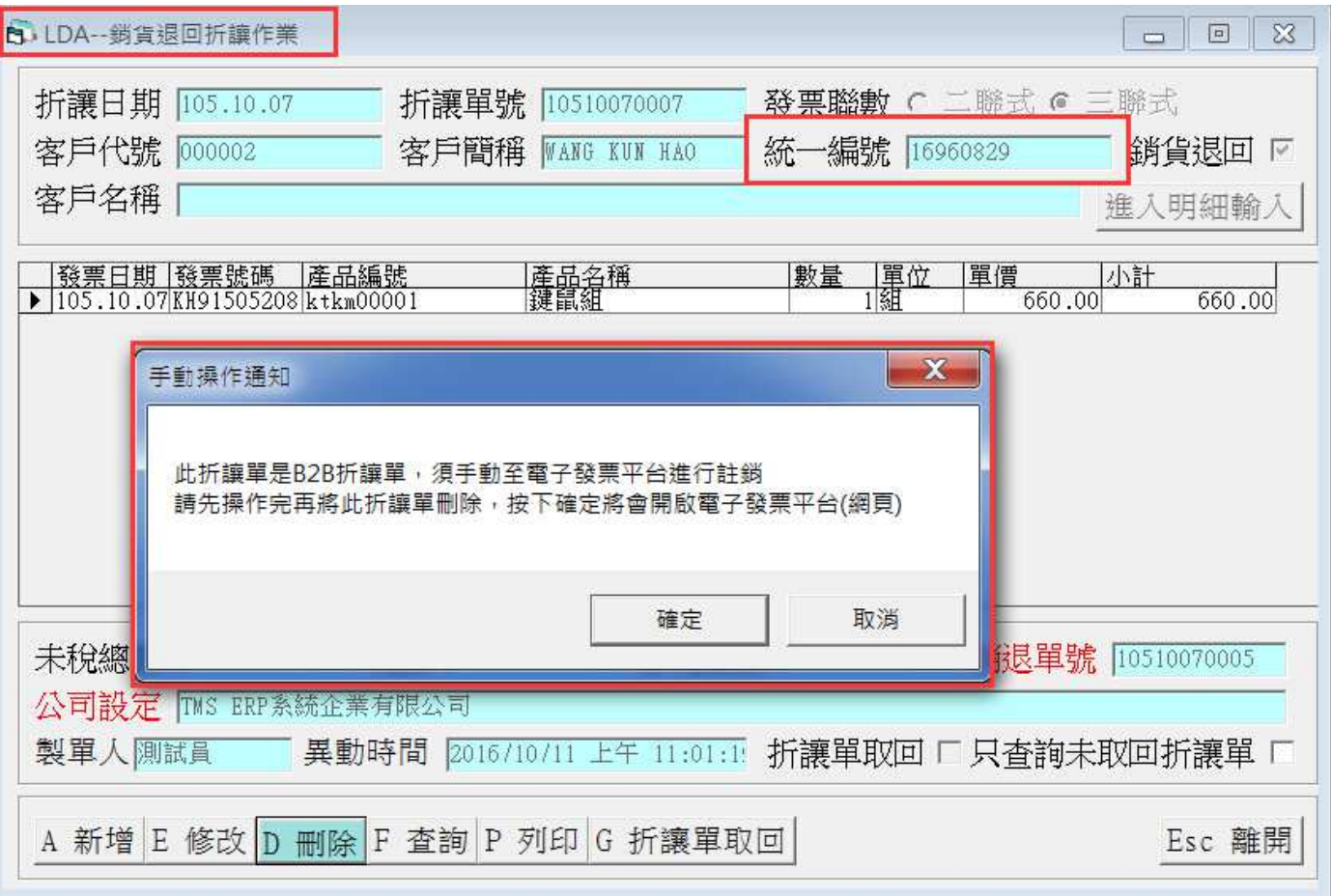

B2B 電子發票折讓單作廢步驟

- 1. 連上電子發票整合服務平台並使用營業人身分登入
- 2. 點選營業人功能選單→存放發票訊息註銷作業-B2B→註銷作業

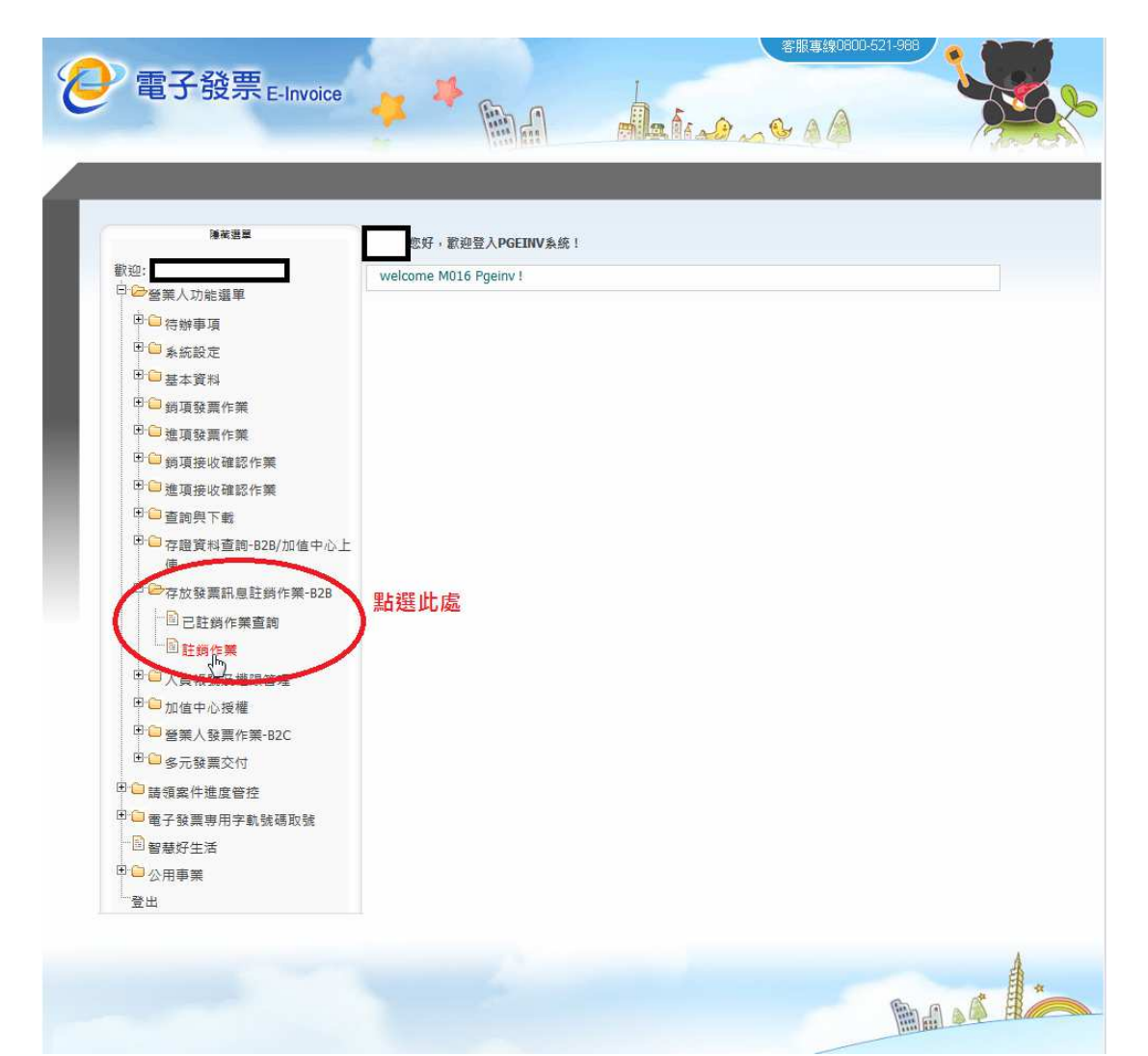

3. 訊息類別選擇折讓單日期後,填入折讓單號碼及折讓單開立日期並按下查詢

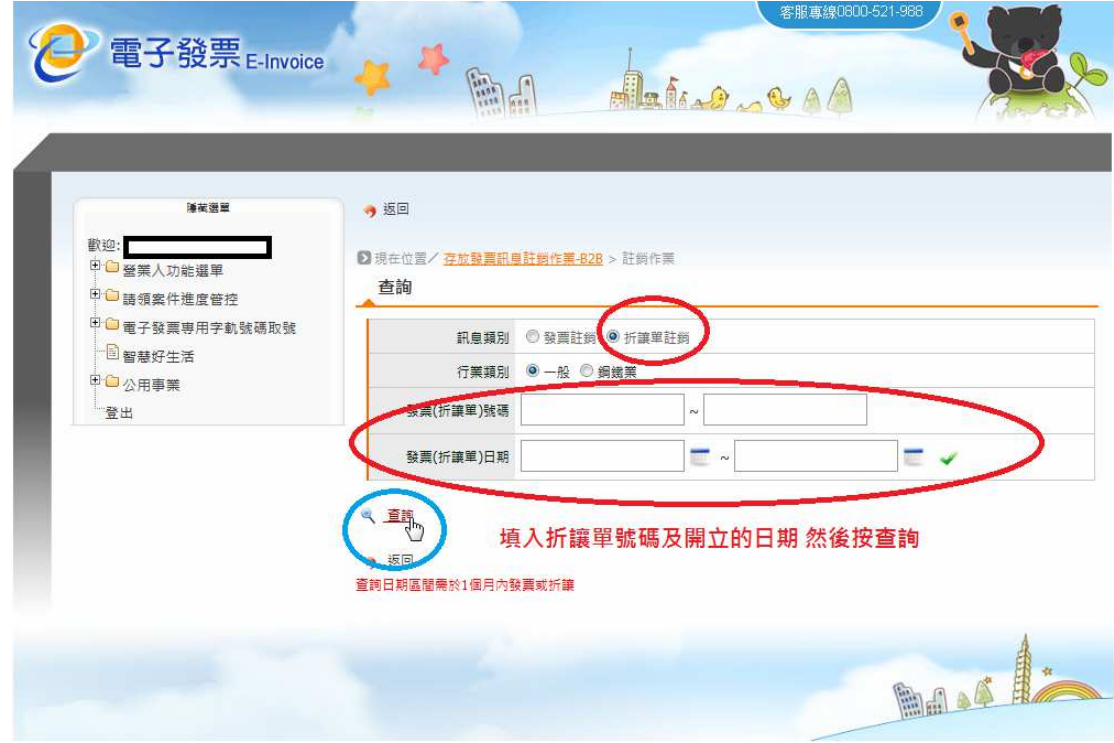

4. 確認折讓單資料無誤後,將前方的選取方塊打勾並按下註銷

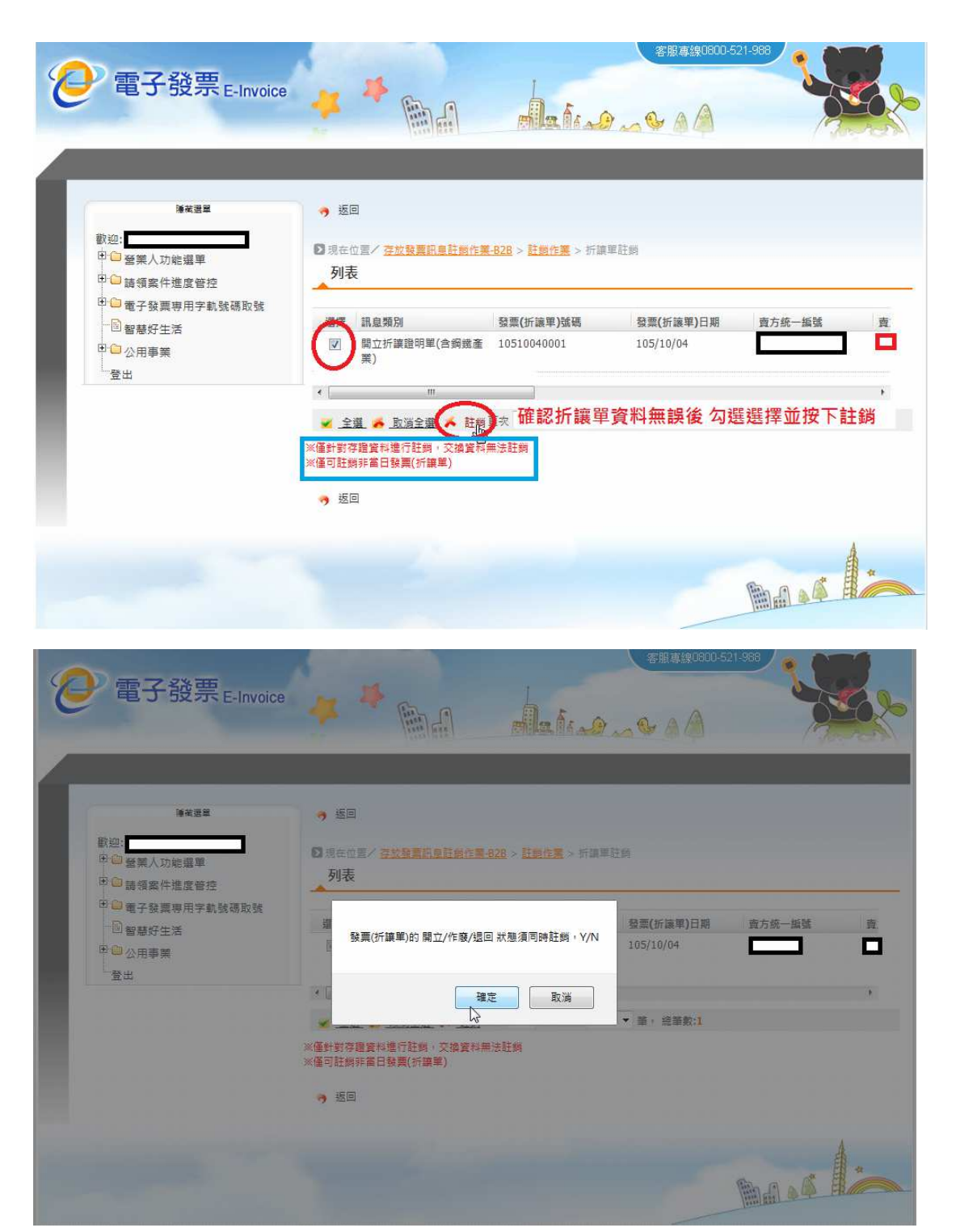

5. 插入工商憑證並輸入密碼後 按下憑證確認

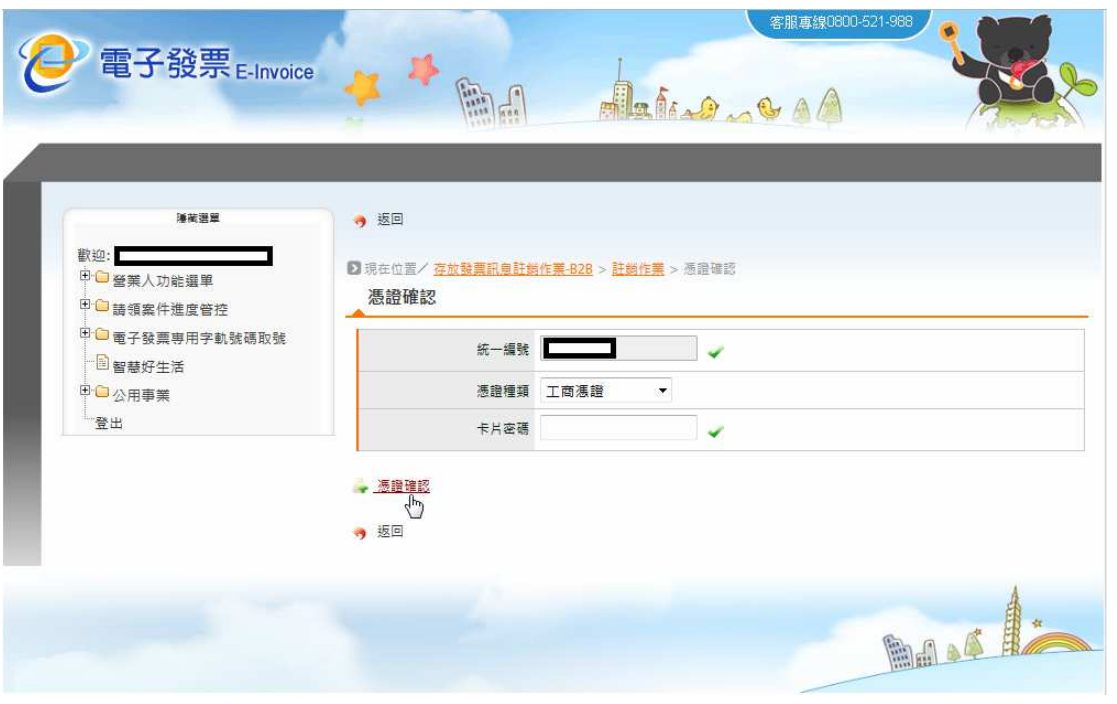